# **ASSOCIATURE - Gestione Associati INAF**

**Manuale Utente**

Versione 1.0 Giugno 2022

## Indice

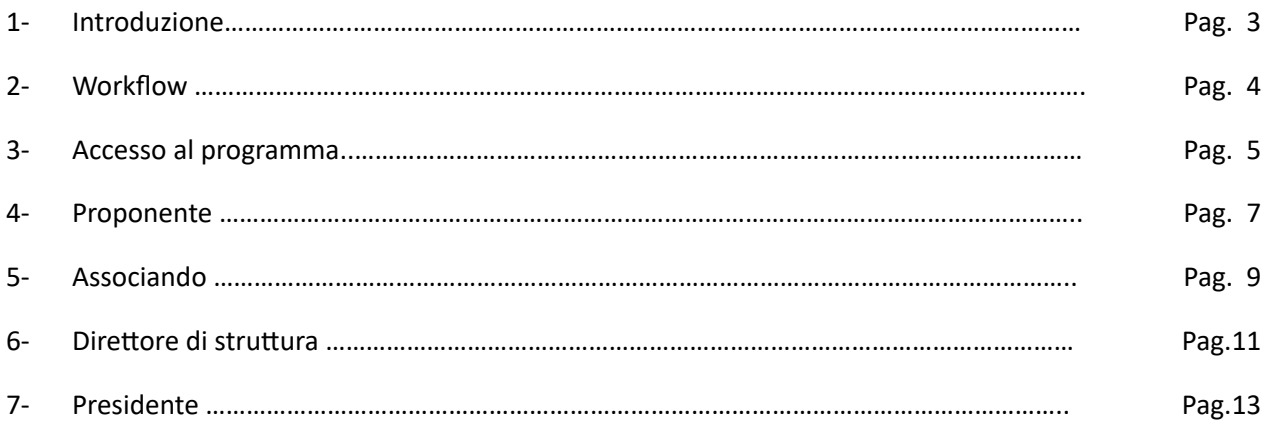

#### **1 - Introduzione**

Il programma per la gestione delle Associature è stato realizzato dal personale del SID di Bologna in ottemperanza a quanto previsto dal vigente disciplinare di associatura e di incarichi gratuiti di collaborazione consultabile al seguente link:

https://www.ced.inaf.it/associature/Disciplinare\_associature.pdf

Il programma prevede che tutte le fasi del processo di Associatura siano gestite in modo digitale (eliminando completamente i moduli cartacei) utilizzando PC o tablet o in alternativa anche cellulari.

L'utente "Proponente/Associando" effettuando una serie di passaggi molto semplici potrà inoltrare la richiesta e ad ogni salvataggio e successivo passaggio sarà sempre possibile per l'utente coinvolto monitorare lo "stato" della associatura.

Di seguito vengono specificati i Ruoli che intervengono nel processo autorizzativo:

#### **Proponente:**

Si tratta di colui/colei che attiva l'istanza di associatura attraverso il programma "Associature". È configurabile nel ruolo di proponente tutto il personale INAF a Tempo Indeterminato o a Tempo Determinato che rientri tra il personale di Ricerca (Ricercatori, Tecnologi, Astronomi). Il Ruolo del Proponente può essere svolto anche dal Direttore di Struttura, dal Presidente, dal Direttore Generale o dal Direttore Scientifico.

#### **Associando:**

Per il raggiungimento dei propri fini istuzionali INAF può avvalersi di personale delle Università o di altri enti pubblici e privati sia nazionali che internazionali o dal mondo dell'impresa. Su invito del "Proponente" l'associando può sottomettere la propria candidatura.

#### **Presidente/Direttore Generale/ Direttore Scientifico/Direttore di Struttura:**

Si tratta di colui/colei che al momento della richiesta di Associatura ricopre uno dei ruoli indicati (Presidente/Direttore Generale/ Direttore Scientifico/Direttore di struttura), molto più di frequente si tratta del Direttore di Struttura che ha il compito di autorizzare o respingere l'associatura.

Gli Associandi sono legati alla Afferenza Organizzativa del Proponente. Non sarà possibile per un proponente richiedere una Associatura per altra struttura INAF diversa dalla propria Afferenza Organizzativa.

## **2 - Workflow**

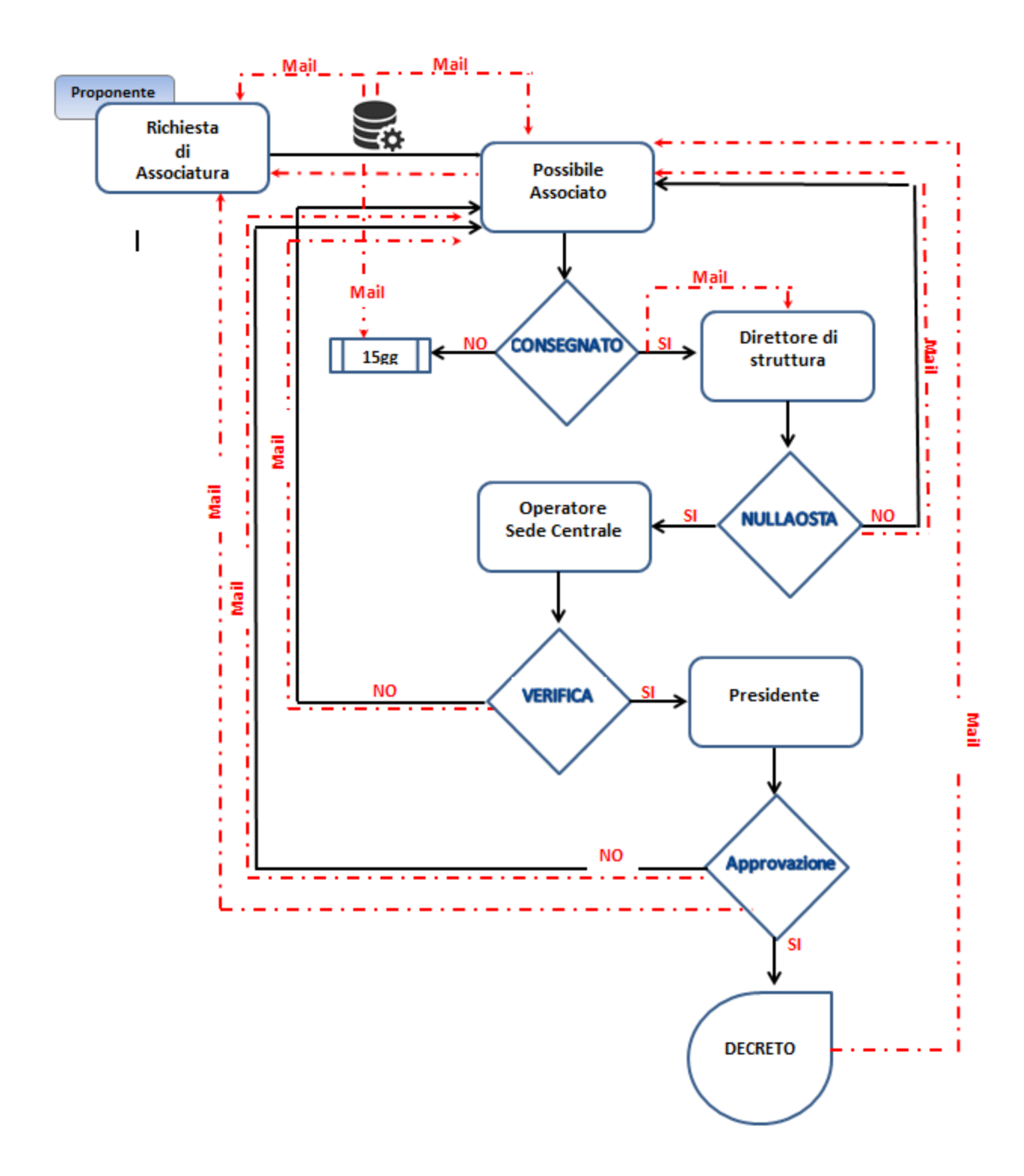

# **3 - Accesso al programma**

Condizione vincolante per poter accedere al programma in qualità di **Proponente** è quella di essere registrato come utente in LDAP (per maggiori informazioni consultare la pagina: http://servizi.ced.inaf.it/Portale Utente2.html) , e di rientrare tra il personale di Ricerca (Ricercatori, Tecnologi, Astronomi).

Per accedere al programma Associature e inserire una nuova richiesta, di il Proponente seleziona il link: https://associa.ced.inaf.it/public/

Verrà visualizzata la schermata di login (fig.1) nella quale inserire lo username e la password. (il login viene effettuato con le credenziali valide per tutti i servizi INAF)

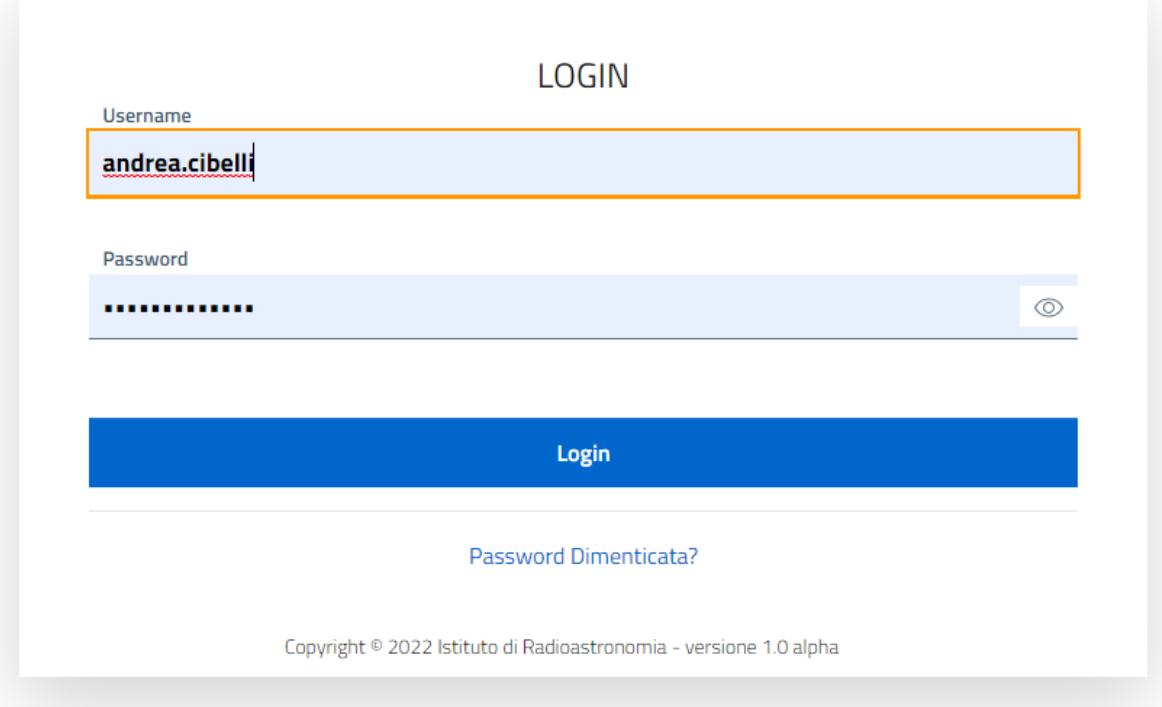

**fig.1**

In caso di accesso negato dovuto all'inserimento di password errata sarà possibile richiedere una nuova password attraverso il pulsante "Password Dimenticata", in questo caso il sistema provvederà a reindirizzare la vostra richiesta verso il portale dei servizi INAF e in particolare alla seguente pagina.

Utilizzando il pulsante "Reset Password" e inserendo lo username sarà possibile ottenere una password provvisoria che andrà immediatamente cambiata utilizzando il portale (fig 2.)

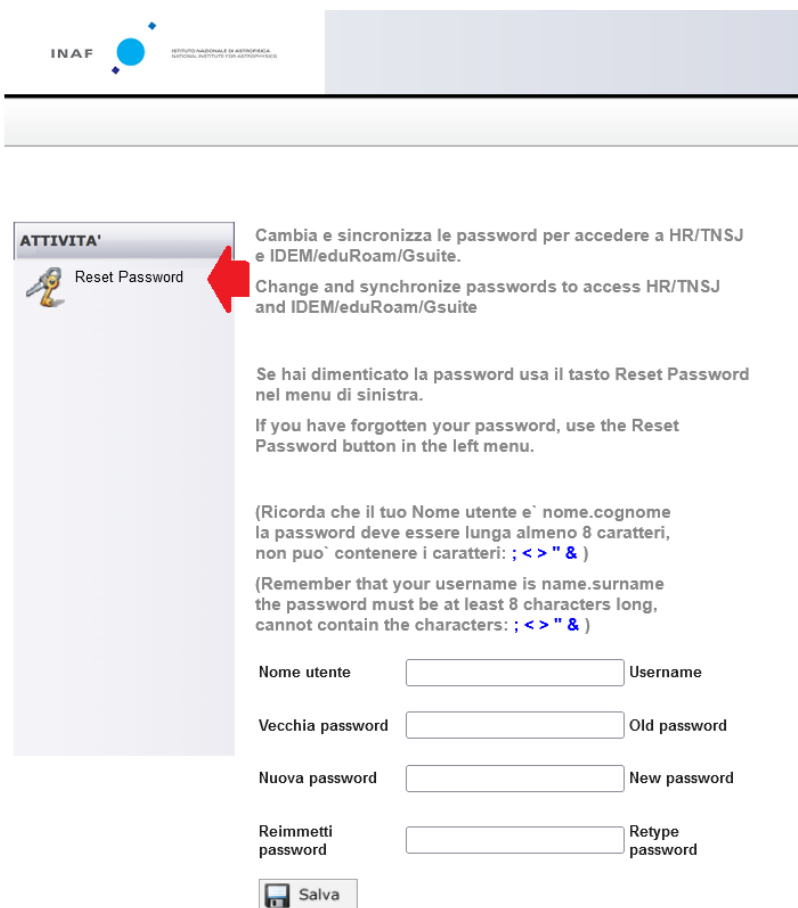

**fig. 2**

### **4 - Proponente**

Effettuato il login Il proponente compila la scheda in figura con i dati dell' associando che si vuole proporre, sia che si tratti di un nuovo associato, sia che si tratti di un rinnovo.

Compilato il frontespizio con i dati utili (fig.3) il proponente potrà utilizzare il pulsante "Salva" per salvare l'associatura e riprenderla successivamente, oppure può inviarla direttamente.

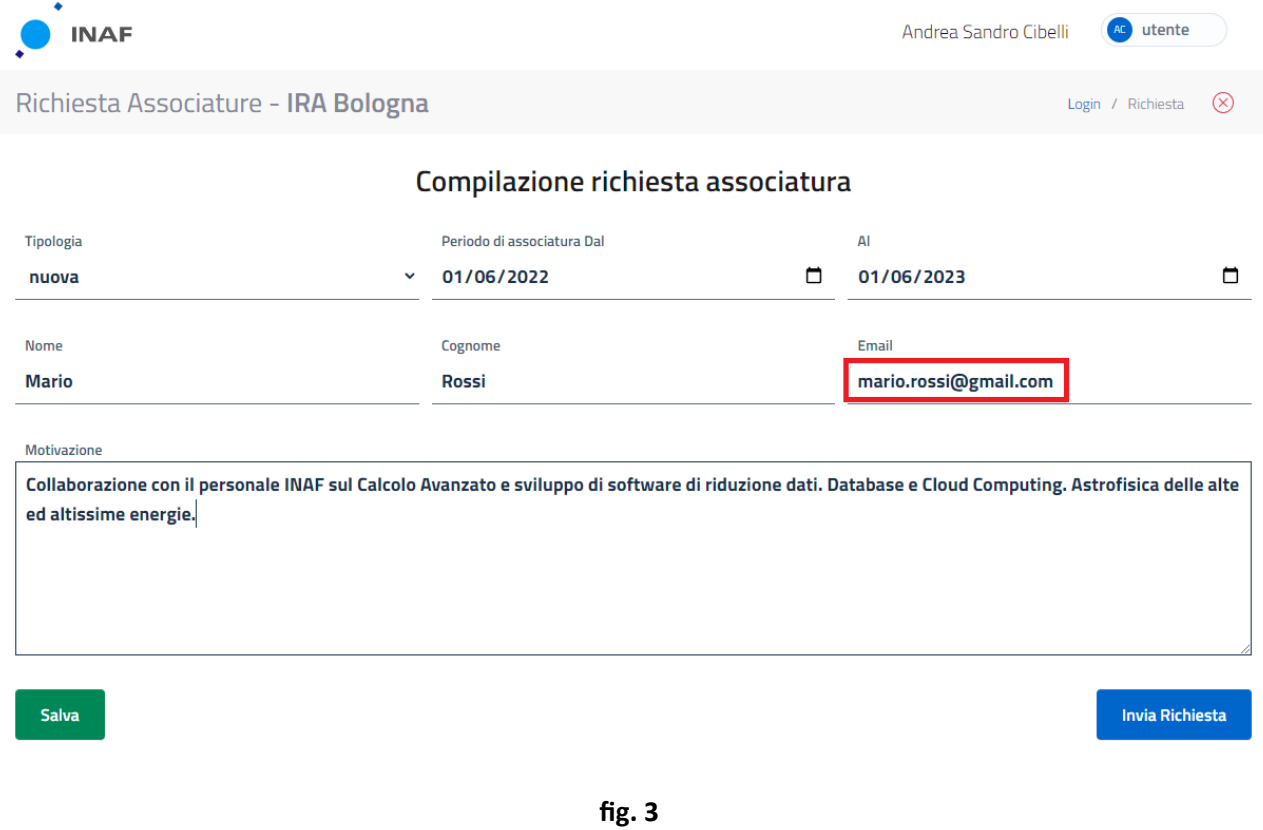

#### **È importante specificare una mail "valida" dell' associando che consenta al sistema, una volta inviata la richiesta, di recapitare una mail contenente un (LINK) per poter accedere alla domanda di associatura e completare quest'ulma con tu i documen necessari per l'approvazione.**

Nel caso in cui la domanda di associatura compilata dal proponente sia stata salvata ma non inviata è possibile attraverso il cruscotto in alto a destra (fig.4) visionare la "Lista delle associature".

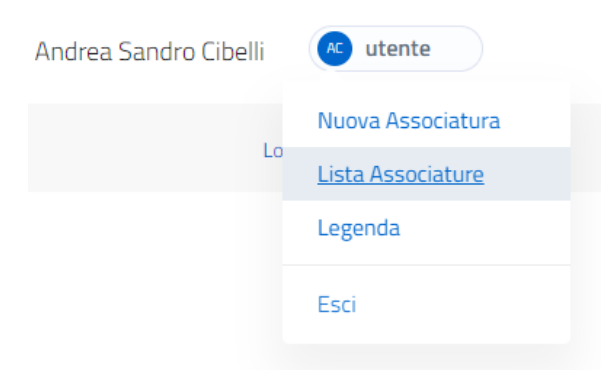

**fig.4**

Eseguendo il doppio click su una delle righe della tabella (fig.5) è sempre possibile riaprire la schede precedentemente salvata ed eseguire modifiche o semplicemente visionare il suo contenuto.

| ٠<br><b>INAF</b>                                                          |                                      |                  |                                              |                              | Andrea Sandro Cibelli           | AC<br>utente                        |
|---------------------------------------------------------------------------|--------------------------------------|------------------|----------------------------------------------|------------------------------|---------------------------------|-------------------------------------|
| Elenco Associature - IRA Bologna<br>$\infty$<br>Login / Richiesta / Lista |                                      |                  |                                              |                              |                                 |                                     |
| Cerca                                                                     | Digita un valore per filtrare i dati |                  | Filtro per Stato Associatura<br><b>TUTTI</b> | $\checkmark$                 | 10                              | <b>Mostra Righe</b><br>$\checkmark$ |
| Cognome                                                                   | <b>Nome</b><br>$\triangleq$<br>≐     | <b>Tipologia</b> | <b>Inizio Associatura</b>                    | <b>Fine Associatura</b><br>÷ | <b>Data Richiesta</b><br>$\div$ | <b>Stato</b>                        |
| Rossi                                                                     | Mario                                | nuova            | $01 - 06 - 2022$                             | $01 - 06 - 2023$             | 17-06-2022                      | <b>INVIATA</b>                      |
| Barbarossa                                                                | Federico                             | nuova            | 11-06-2022                                   | 10-06-2022                   | 16-06-2022                      | <b>RIFIUTATA</b>                    |
| Capo                                                                      | Jawa                                 | nuova            | 01-06-2022                                   | $01 - 06 - 2023$             | 15-06-2022                      | <b>ARCHIVIATA</b>                   |
| <b>Boba</b>                                                               | Fett                                 | rinnovo          | 15-04-2022                                   | 19-04-2022                   | 22-04-2022                      | <b>BLOCCATA</b>                     |
| Maestro                                                                   | Yoda                                 | rinnovo          | 05-03-2022                                   | 13-03-2022                   | 21-04-2022                      | <b>BLOCCATA</b>                     |
| Darth                                                                     | Maul                                 | nuova            | 11-03-2022                                   | 19-05-2022                   | 20-04-2022                      | <b>ARCHIVIATA</b>                   |
| Kenobi                                                                    | ObiWans                              | rinnovo          | 05-03-2022                                   | 05-03-2022                   | 19-04-2022                      | <b>DECRETATA</b>                    |
| Amidala                                                                   | Padme                                | nuova            | 13-01-2022                                   | 17-06-2022                   | 29-03-2022                      | <b>ARCHIVIATA</b>                   |
| Windu                                                                     | Mace                                 | nuova            | 02-03-2022                                   | 16-09-2022                   | 29-03-2022                      | <b>INVIATA</b>                      |
| Dooku                                                                     | Conte                                | nuova            | 03-03-2022                                   | 26-03-2022                   | 26-03-2022                      | <b>ARCHIVIATA</b>                   |
| Mostra pagina 1 of 2                                                      |                                      |                  |                                              | Precedente                   | 2                               | <b>Successivo</b>                   |

**fig.5**

Quando la richiesta è invece stata inviata non sarà possibile più modificare alcun dato e la scheda risulta bloccata come mostrato in figura 6.

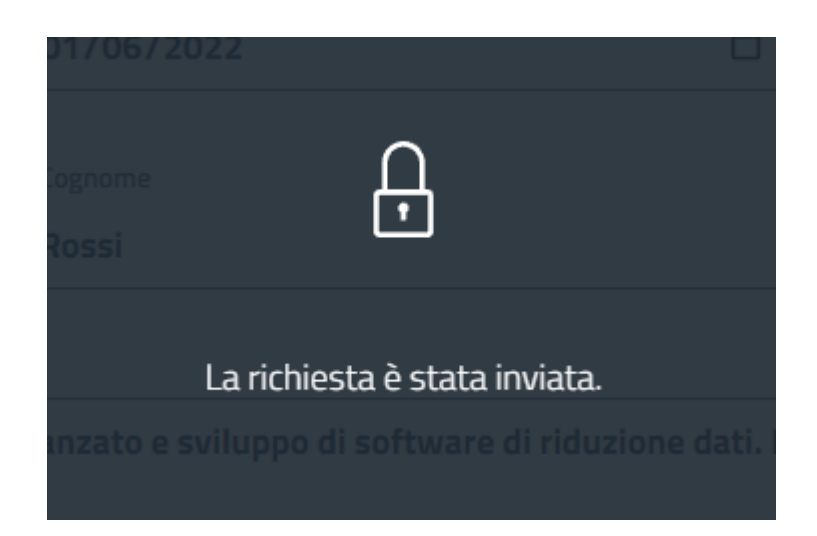

#### **5 - Associando**

L'associando riceve una mail contenente un link di collegamento diretto al portale delle associature (fig.7) che gli consentirà di compilare i dati richiesti per finalizzare l'associatura e di allegare i documenti richiesti.

Gentile Mario è stata inserita a suo nome una proposta di associatura inoltrata da Cibelli Andrea Sandro Per procedere con il completamento della proposta collegarsi al sito https://associa.ced.inaf.it/public/invite.html?2d5097a1-ee1a-11ec-8bde-5254001ce2be

Ufficio Associature Viale del Parco Mellini, 84 00136 ROMA e-mail: associa-inaf@ced.inaf.it

**fig.7**

Al primo accesso è richiesto all' associando di accettare le clausole del modulo DSAN (fig.8) in modo da poter proseguire con la compilazione dei dati richiesti nelle successive schermate.

(i) COMPILAZIONE MODULO DSAN

√ di aver letto le disposizioni del Disciplinare di Associatura dell'INAF, di approvarlo e di voler uniformarsi allo stesso nello svolgimento della propria attività di ricerca

- $\vee$  l'inesistenza delle cause di incompatibilità previste dalla vigente normativa (in particolare artt. 51 e 52 c.p.c., "Regolamento recante codice di comportamento dei dipendenti pubblici, a norma dell'articolo 54 del decreto legislativo 30 marzo 2001, n. 165" emanato con D.P.R. 16 aprile 2013, n. 62 e D.Lgs 39/2013)
- $\boxed{\checkmark}$  l'inesistenza di conflitti di interesse, di ogni genere e natura, con particolare riferimento a quanto previsto dall'art. 6 comma 2 del DPR 62/2013 che recita "Il dipendente si astiene dal prendere decisioni o svolgere attività inerenti alle sue mansioni in situazioni di conflitto, anche potenziale, di interessi con interessi personali, del coniuge, di conviventi, di parenti, di affini entro il secondo grado. Il conflitto può riguardare interessi interessi di qualsiasi natura, anche non patrimoniali, come quelli derivanti dall'intento di voler assecondare pressioni politiche, sindacali o dei superiori gerarchici"
- $\boxed{\checkmark}$  l'inesistenza di condanne, anche con sentenze non passate in giudicato per i reati previsti nel Capo I del Titolo II del Libro secondo del Codice Penale
- $\sqrt{\phantom{a}}$  che le informazioni contenute nel Curriculum Vitae et Studiorum allegato sono rese sotto la personale responsabilità del/della sottoscritto/a ai sensi degli artt. 46 e 47 del D.P.R. 445/2000, consapevole della responsabilità penale prevista dall'art. 76 del medesimo D.P.R., per le ipotesi di falsità in atti e dichiarazioni mendaci; Il sottoscritto dichiara di aver preso visione dell'informativa trattamento dati personali

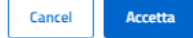

Una volta completate le schermate in tutte le sue parti (fig.9) l'associando potrà scegliere se inviare direttamente la richiesta oppure salvarla e inviarla in un momento successivo. In questo secondo caso i dati rimarranno salvati sul portale e saranno disponibili utilizzando il link ricevuto in precedenza.

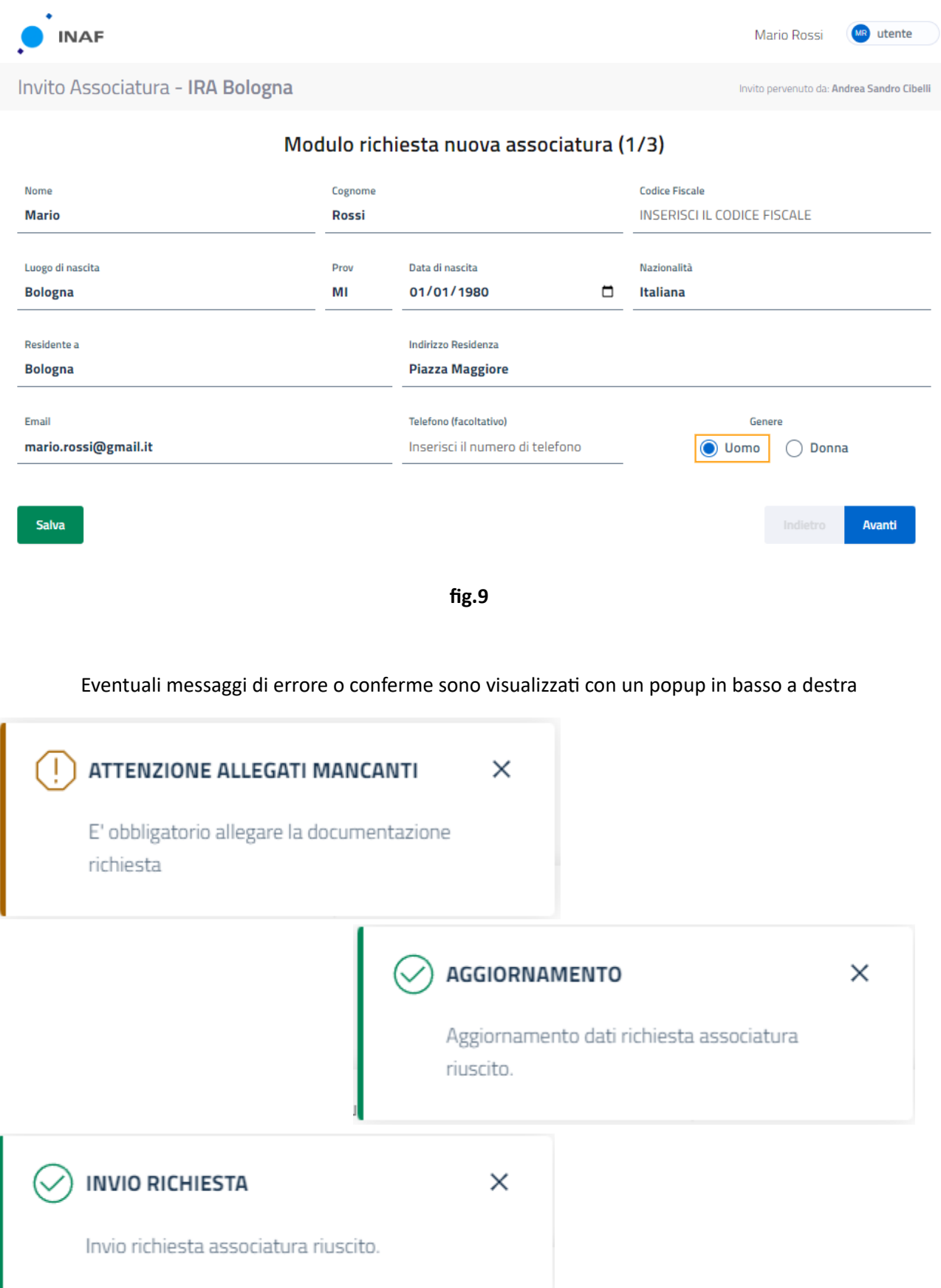

### **6 - Direttore di Struttura**

Inoltrata la richiesta di associatura il Direttore della struttura a cui fa afferenza il proponente, riceverà una mail contenente il link per accedere direttamente alla schermata del richiedente. In alternativa è possibile accedere al cruscotto "Direttore" tramite il portale dei servizi. Le possibili azioni del Direttore di struttura sono due:

- 1) accettare la richiesta di associatura
- 2) rifiutare la richiesta di associatura

Il ruolo Direttore consente anche di modificare le date di associatura in ottemperanza a quanto previsto dal regolamento Associature attualmente in vigore. (fig.10)

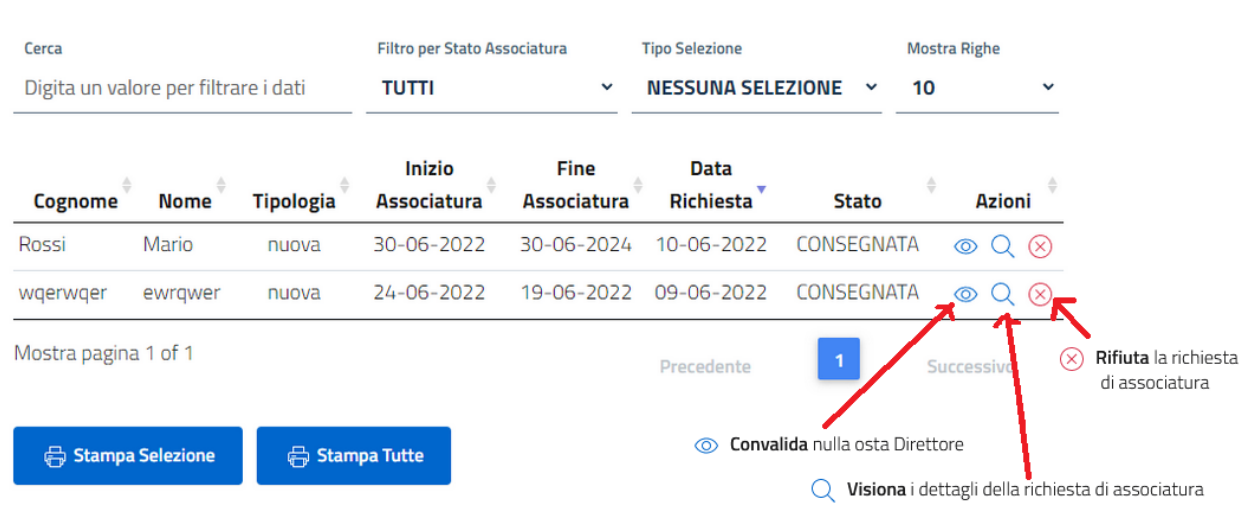

Nella colonna "Azioni" ci sono le operazioni che si possono eseguire su ogni associatura,

**fig.10**

la medesima simbologia, sotto forma di bottoni grandi, si può trovare anche nel dettaglio della associatura stessa.(fig.11)

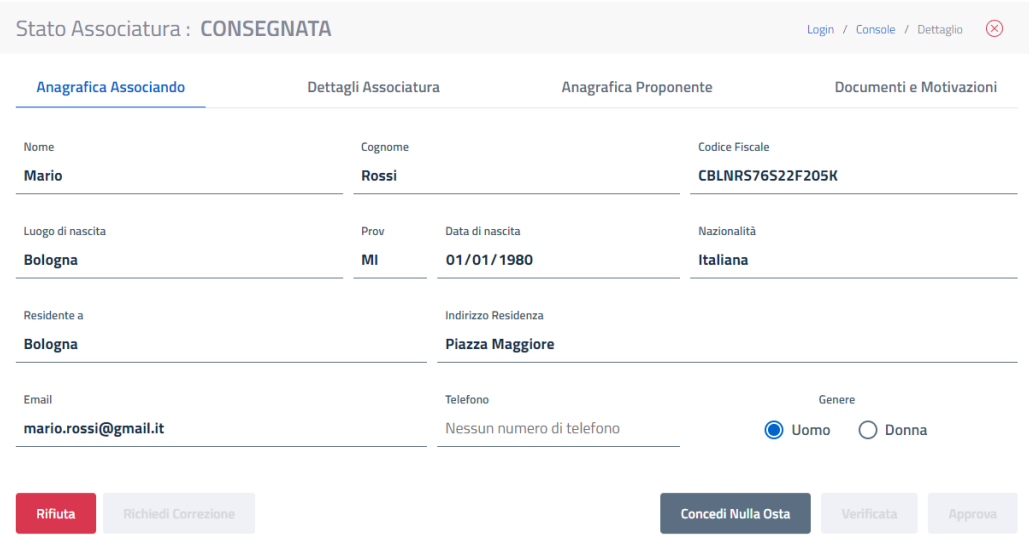

La richiesta ora deve essere verificata dell'operatore che può a questo punto, attraverso la console o il dettaglio dell' associatura, mandarla indietro all 'associando per correzioni utilizzando gli appositi bottoni. In questo scenario è richiesto che l'operatore dia indicazioni sul motivo della richiesta di correzione (fig.12).

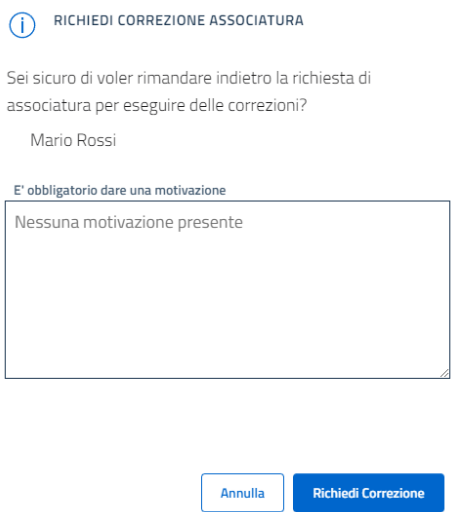

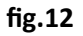

In caso venga richiesta una revisione, l'associando si ritroverà una mail con il link alla propria associatura e la richiesta di correzione in testa allo schermo (fig.13). Una volta corretto dovrà semplicemente rispedire l'associatura come la prima volta, l'iter riprende dal nulla osta del Direttore di sede e successivamente l'operatore marca come verificata l'associatura, che passa allo stato successivo di approvazione

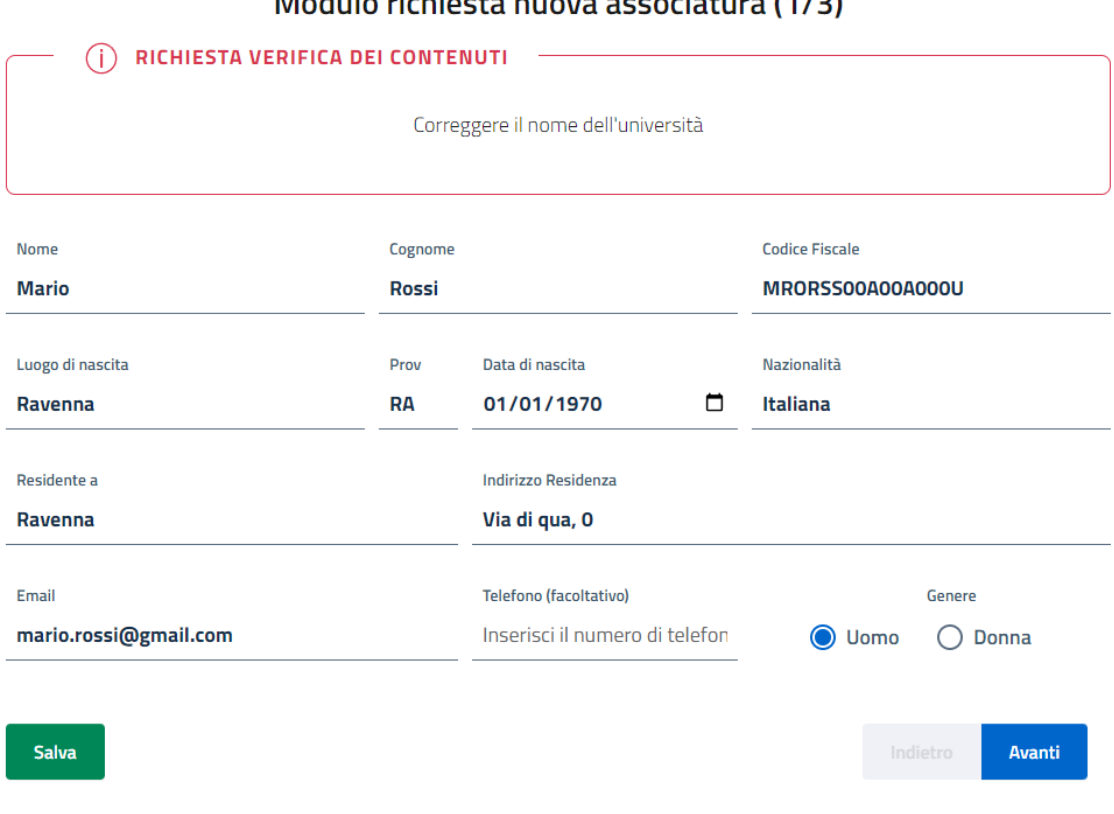

### Modulo richiosta puova associatura (1/2)

# **7 - Presidente INAF**

Il **presidente** ha la facoltà di approvare o rifiutare la richiesta di associatura(fig.14)

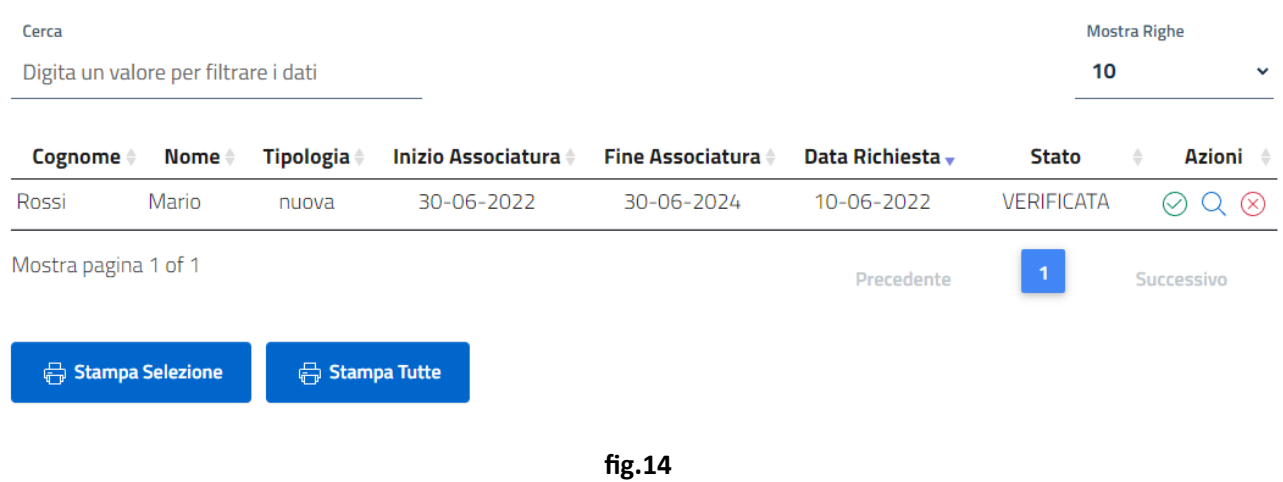

Tutte le richieste approvate dal presidente tornano in carico all'operatore che dovrà occuparsi di creare il decreto( entrando nella sezione apposita "Sezione Decreta Associatura" (fig.15)

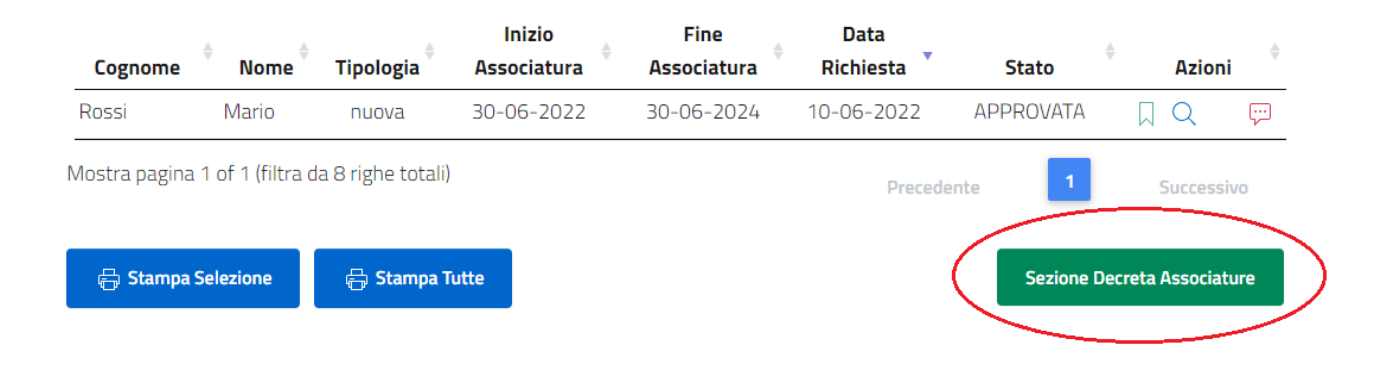

#### **fig.15**

L'operatore seleziona le associature fig.16)che devono essere decretate con lo stesso numero e data.

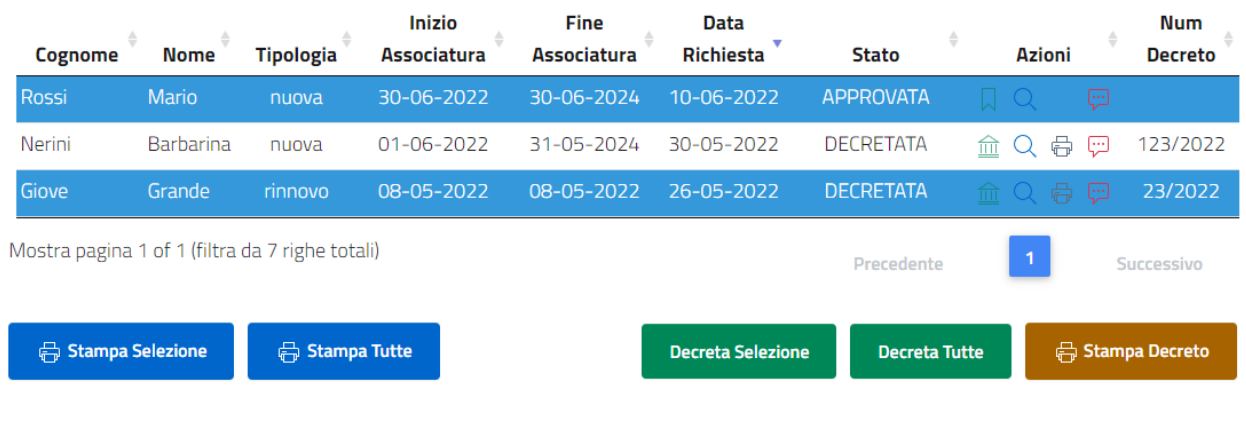

Per verifica ci sarà il nome e cognome delle associature selezionate, quelle selezionate per sbaglio e già decretate(fig.17) verranno evidenziate come errore e non modificate si potrà comunque procedere con la creazione del decreto.

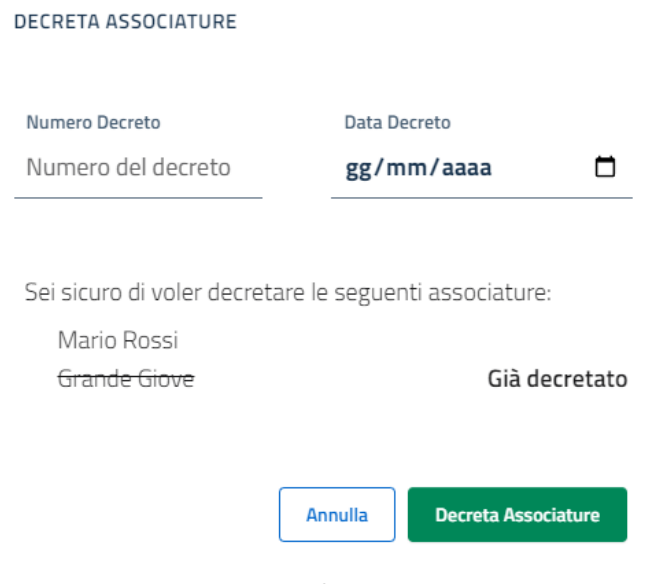

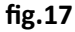

La stampa del decreto può essere fatta sia cliccando sull'icona in corrispondenza di un nominativo di riga. Questa ovviamente si porterà dietro il decreto con tutto l'elenco degli associati coinvolti (fig.18). Utilizzando invece il pulsante "Stampa Decreto" oltre a ricercare tramite numero e anno del decreto è possibile e proporlo per la stampa, spuntando la voce mostrata in figura (fig.19) "Archivia il decreto" è possibile impedire all'operatore di accodare altri associati a quello stesso decreto

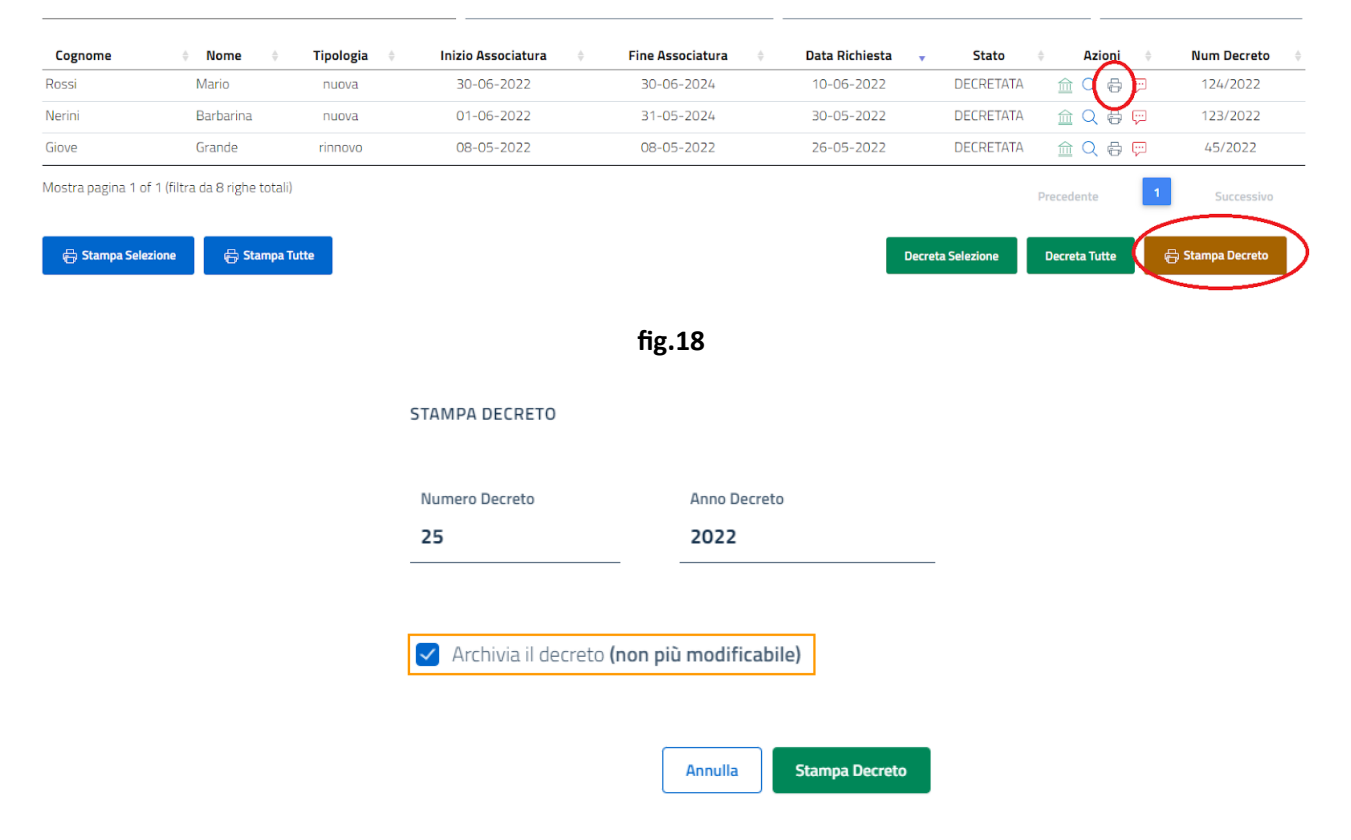

Quando si esegue una qualunque stampa dal portale il browser potrebbe inibire l'apertura della finestra di stampa. In questi casi è necessario rimuovere eventuali blocchi impostati dal browser concedendo i permessi di apertura di una nuova finestra che poi è quella di stampa. In caso non si voglia concedere questa abilitazione nessuna operazione di stampa potrà essere eseguita.

Esiste una legenda consultabile che mostra tutti i possibili stati in cui un' associatura può trovarsi durante tutto il suo flusso autorizzativo. La legenda è visionabile cliccando sul pulsante in alto a destra (fig.20) e selezionando poi la voce legenda

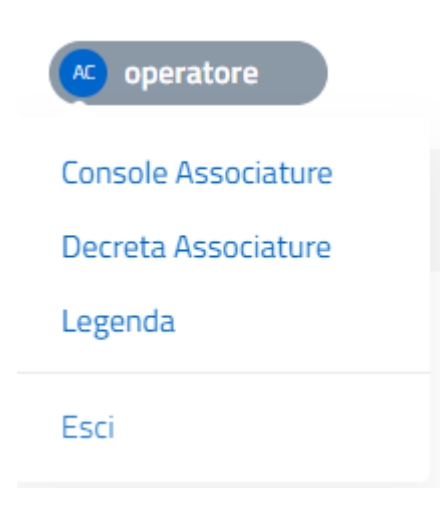

**fig.19**

Qui di seguito si riporta la legenda

#### **LEGENDA ICONE**

- Visiona i dettagli della richiesta di associatura
- (4) In fase di compilazione da parte del proponente/associando
- © Convalida nulla osta Direttore
- $\Box$  Conferma avvenuta verifica dei dati dell'associatura
- Rimanda indietro la richiesta di associatura per correzioni
- $\bigcap$  Associatura in fase di revisione
- $\oslash$  Approva la richiesta di associatura
- $(x)$  Rifiuta la richiesta di associatura
- Richiesta di associatura Approvata
- Richiesta di associatura Rifiutata
- ni Associatura Decretata
- 
- e Stampa Decreto
- A Associatura Bloccata
- Associatura Sbloccata
- Controlla lo Storico dei movimenti
- (1) Richiesta di associatura in Errore
- (?) Richiesta di associatura in uno stato Inconsistente